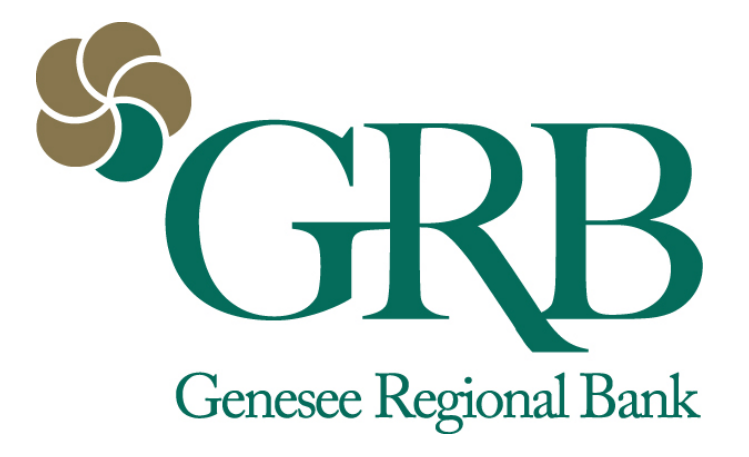

# **GRBMobile Enhancement Guide**

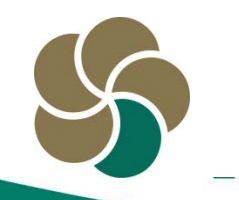

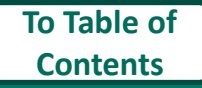

# <span id="page-1-0"></span>**Table of Contents**

- 3-4 [Touch ID Enabled for iOS](#page-2-0)
- 5-6 [Remember Me for GRBMobile](#page-4-0) [ID](#page-4-0)
- 7-10- [Customer Initiated Password Change](#page-6-0)
- 11-14 - [Request Enrollment in GRBMobile](#page-10-0) [Deposit](#page-10-0)
- 15-17 [View Deposit Limits for GRBMobile](#page-14-0) [Deposit](#page-14-0)
- 18-19 [Select a Landing Page](#page-17-0)
- 20-22 [Change Account Display Order](#page-19-0)
- 23-25 [Viewing Check and Deposit Images in GRBMobile](#page-22-0)
- 26-27 [Viewing Statements in GRBMobile](#page-25-0) [Deposit](#page-25-0)

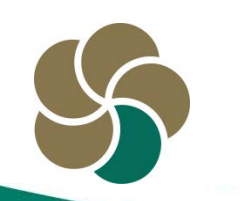

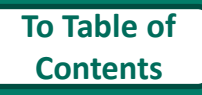

## <span id="page-2-0"></span>**Touch ID Enabled for iOS**

GRB*mobile* apps for *iPhone and iPad only* support the Touch ID feature for login, utilizing the fingerprint recognition technology within the device to authenticate the user instead of entering a user name and password.

- **1.** Verify that Touch ID is enabled on the device in the settings menu.
- **2.** Login into the GRB*mobile* app with your user name and password.

**[To Table of](#page-1-0)  Contents**

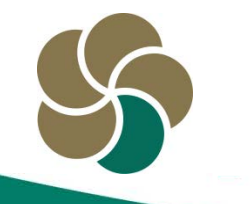

# **Touch ID Enabled for iOS**

**3.** The TouchID activation screen will appear. Touch **Enable** if you would like to use TouchID authentication to login to GRBmobile.

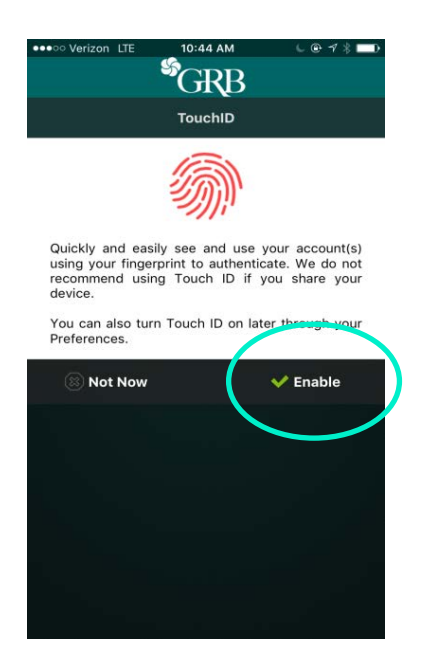

**4.** Once you have chosen to enable TouchID, touch the fingerprint pad on the device to register your finger print.

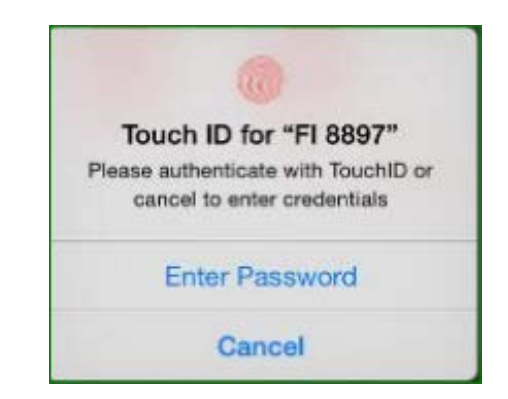

If you bypass the TouchID activation by selecting **Cancel**, it can be activated later from **Preferences** in the fly out menu.

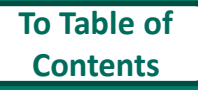

## <span id="page-4-0"></span>**Remember Me for GRB***mobil***e ID**

The Remember Me features saves the GRB*mobile* ID so it does not need to be typed in each time the user logs into the app. The password will still be required.

**1.** At the login screen, type in your user name in the first field and your password in the second field.

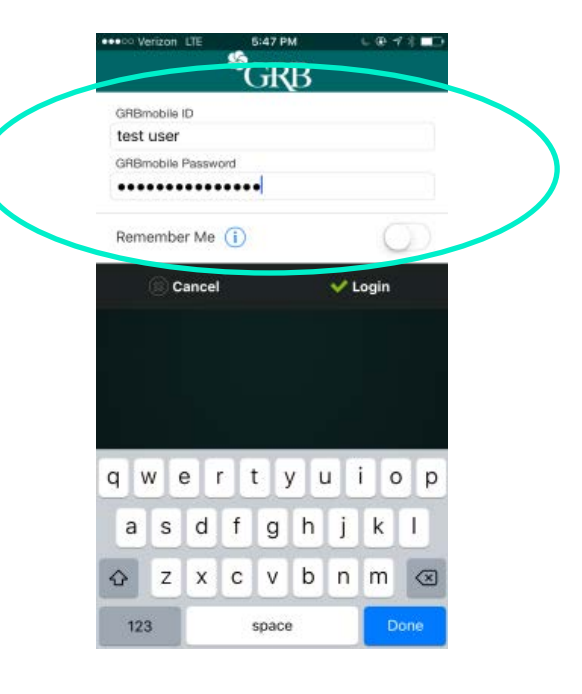

**[To Table of](#page-1-0)  Contents**

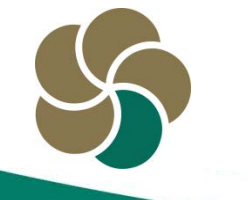

# **Remember Me for GRB***mobile* **ID**

**2.** Toggle the **Remember Me** radio button on the right side of the screen to show as green.

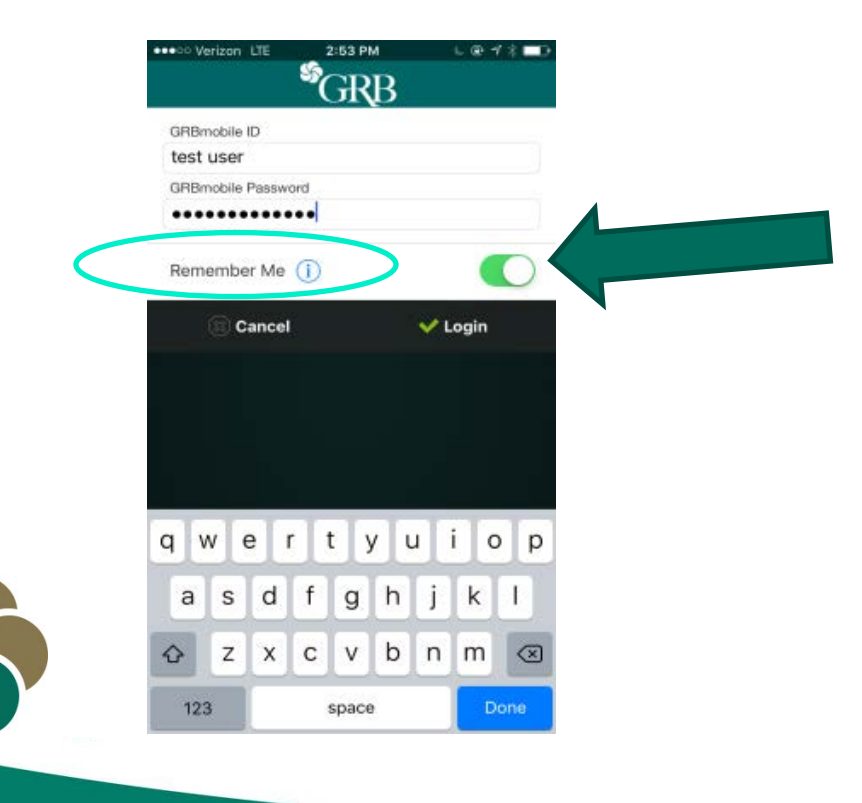

**3.** Your username will automatically save to the GRB*mobile* ID field for future logins. Toggle the **Remember Me** radio button to deactivate this feature if needed.

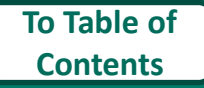

<span id="page-6-0"></span>Users can now change their GRB*mobile*/ GRB*online* password within the GRB*mobile* app. Passwords changed in GRB*mobile* will flow to GRB*online* (and vice versa).

**1.** Touch the **Menu** icon to access the fly out menu. Touch **Preferences**, which is the second from last item at the bottom.

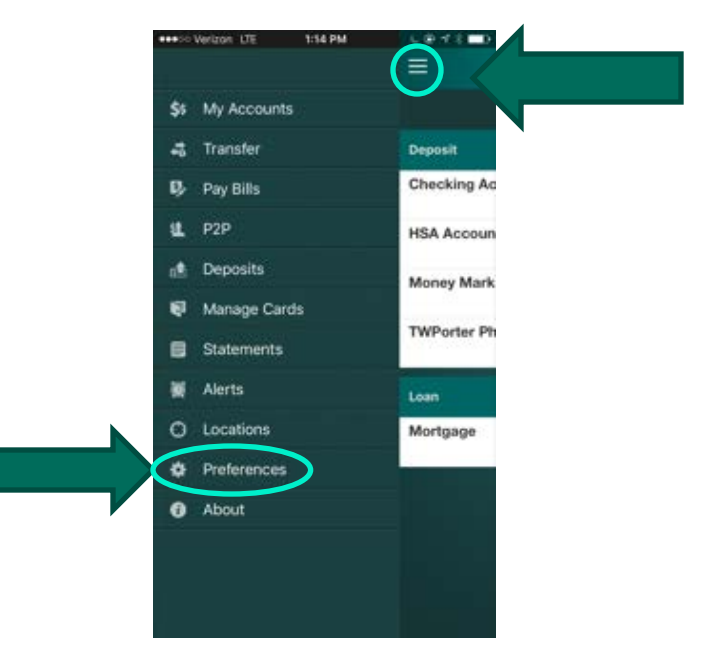

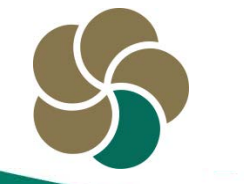

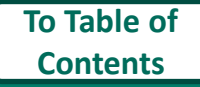

#### **2.** Touch **Change Password** button in the middle of the screen.

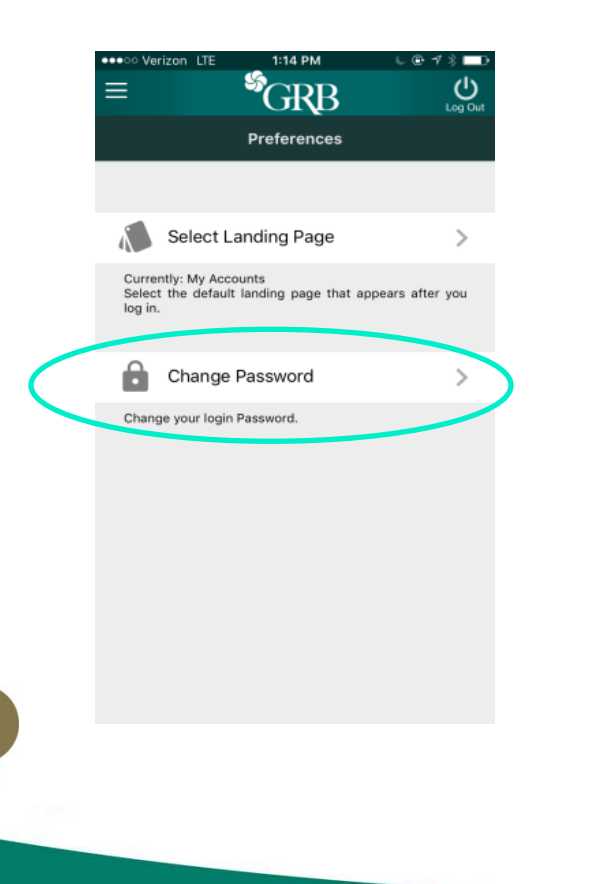

**3.** Touch the box under Current Password to bring up the keyboard. For help with choosing a password, touch the **Information** button to review rules for setting passwords.

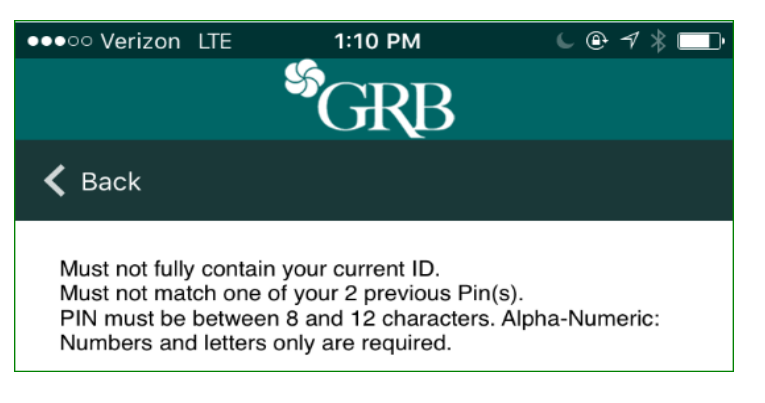

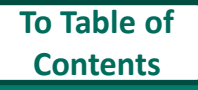

**4.** Type in your **Current Password** in the first field. Go to the next field and enter your **New Password**. Go to the third field, **Re-Enter New Password**, and re-type your new password. Touch the Submit button below the fields when complete.

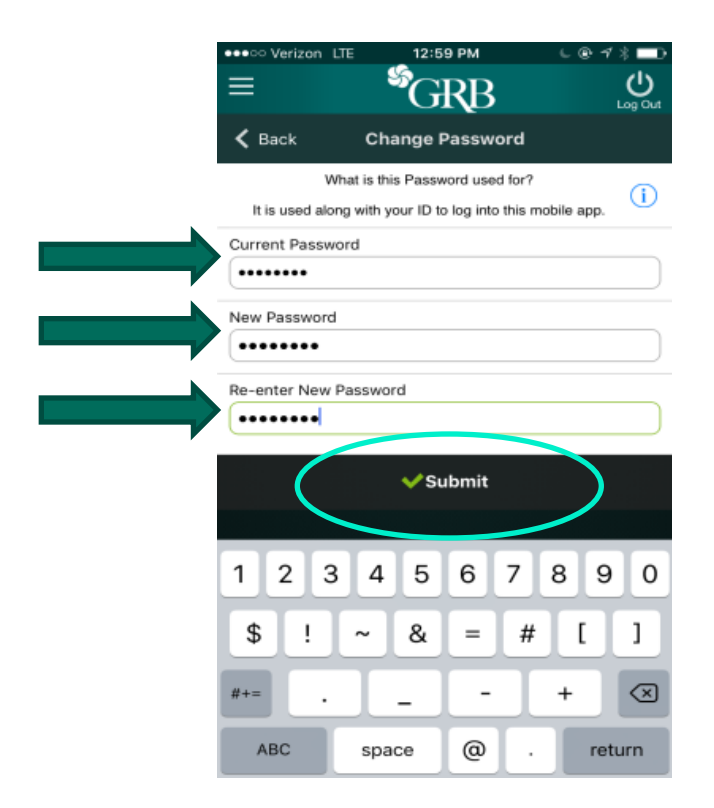

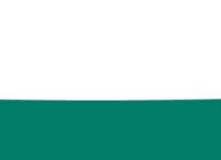

**5.** You will receive a pop up confirmation message that the password was successfully changed. Touch the blue **OK** in the middle of the screen.

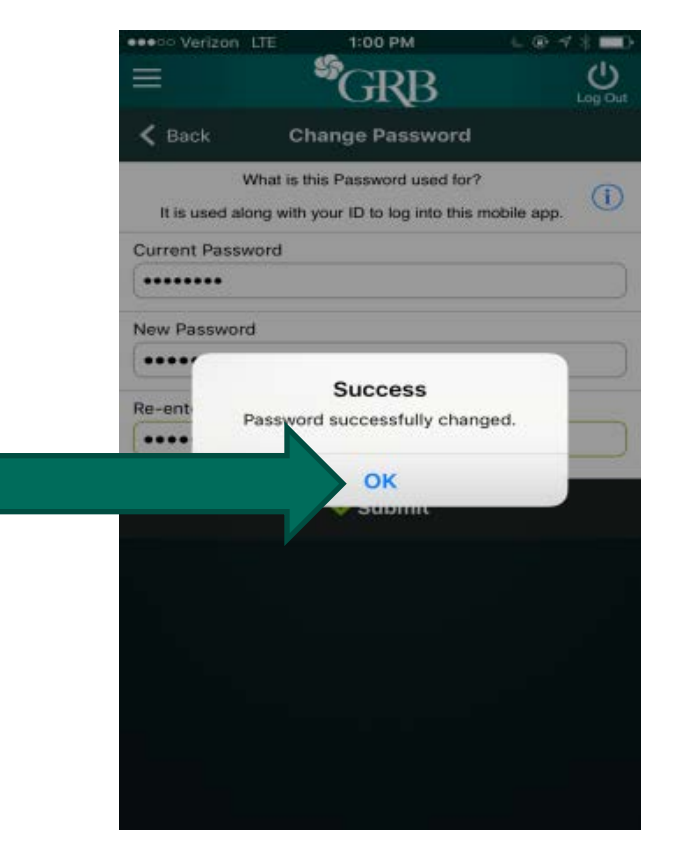

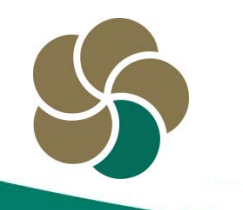

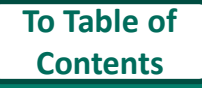

<span id="page-10-0"></span>*Consumer* users can request enrollment in GRB*mobile* Deposit through the GRBmobile app.

**1.** Touch the menu icon to display the fly out menu. Touch **Deposits**, the third navigation button from the top.

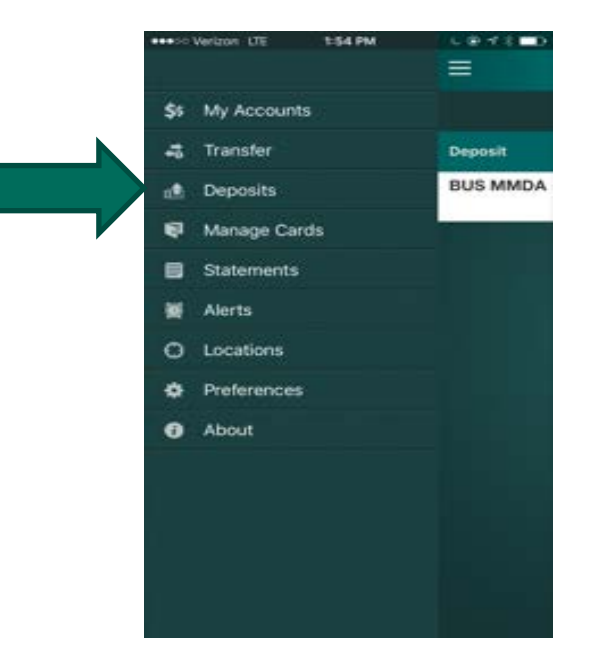

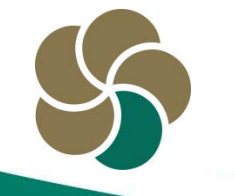

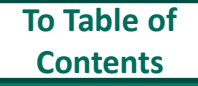

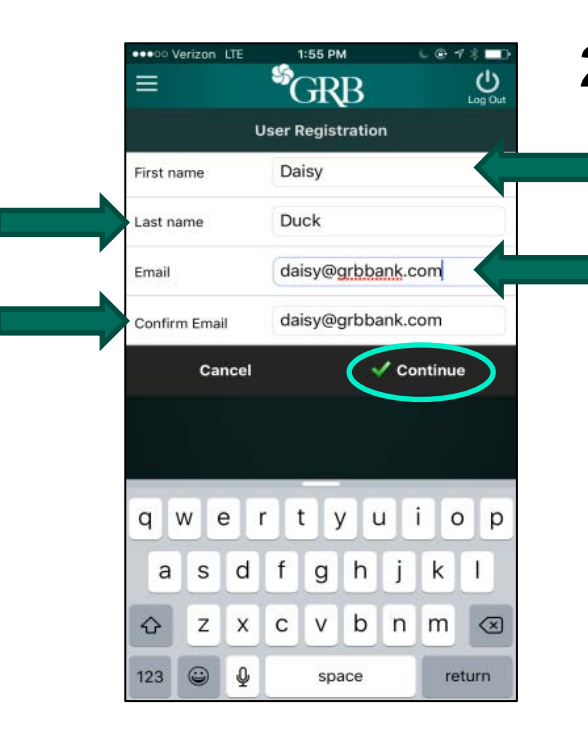

**2.** Complete the following fields in order: **First name, Last name, Email address** and then **Confirm email address**. Touch **Continue,** below and to the right of the fields to go to the next step. Select Cancel on the left to stop the registration process.

**3.** A list of your accounts will display.

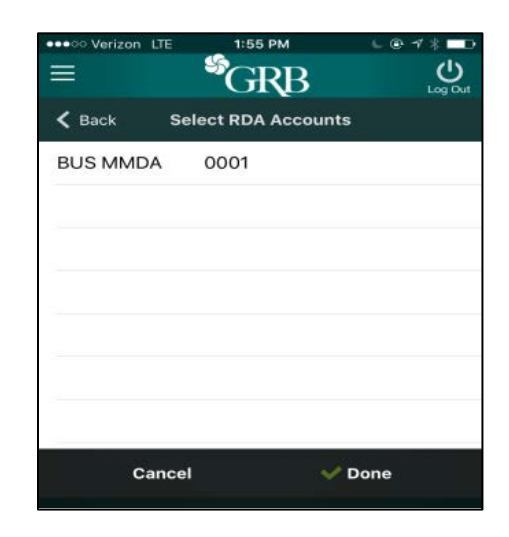

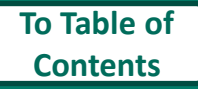

**4.** Touch the account(s) you would like setup with GRB*mobile* Deposit. Each selected account will have a blue check mark next to it. When all desired accounts have been selected, touch **Done**.

\*Note, not all accounts are eligible for GRB*mobile* Deposit such as business accounts and HSA accounts. If you have requested enrollment in an ineligible account, we will contact you to let you know.

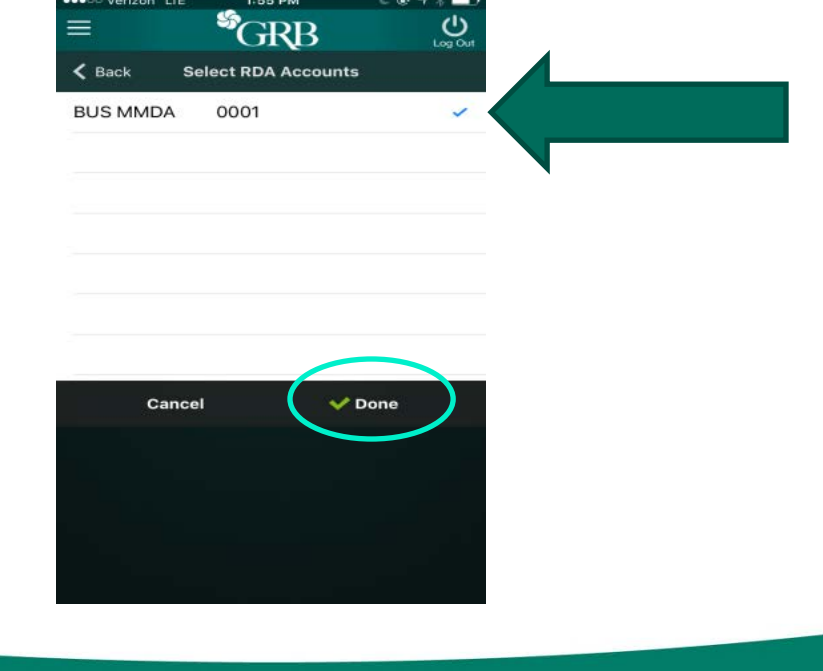

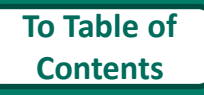

**5.** You will receive a confirmation message that your request was submitted. We will email you within 3 business days to let you know if your request for access to GRB*mobile* has been approved. Touch the ok button below the message to return to the app.

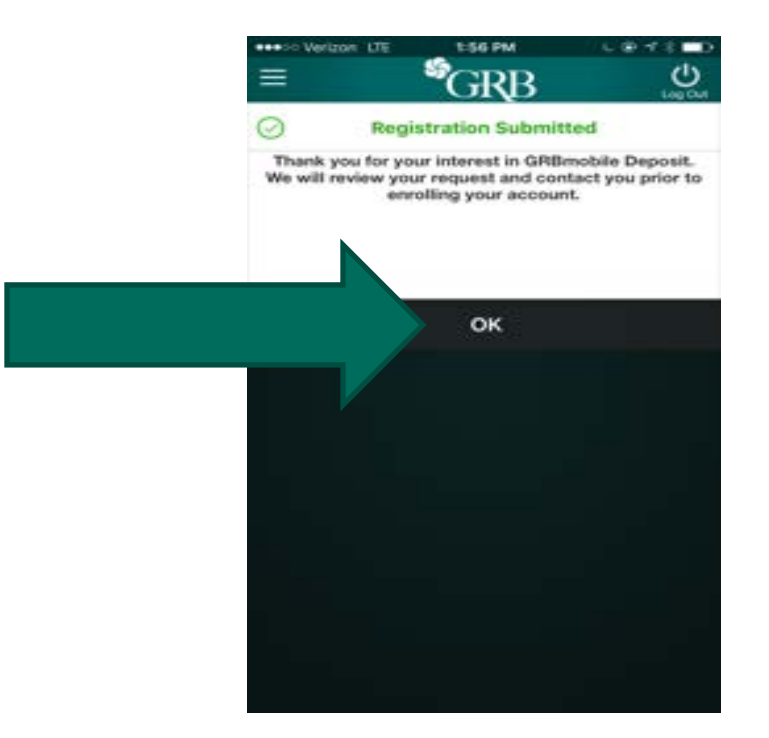

**Contents**

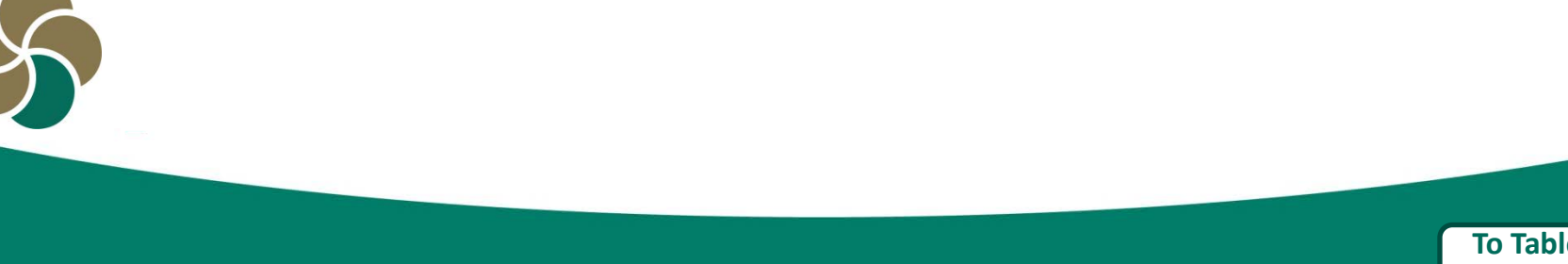

# <span id="page-14-0"></span>**View Deposit Limits for GRB***mobile* **Deposit**

*Consumer* users can now view remaining daily deposit limits for GRB*mobile* Deposit within the GRB*mobile* app.

**1.** Touch the menu icon to access the fly out menu. Touch **Deposits** icon, the fifth navigation button from the top.

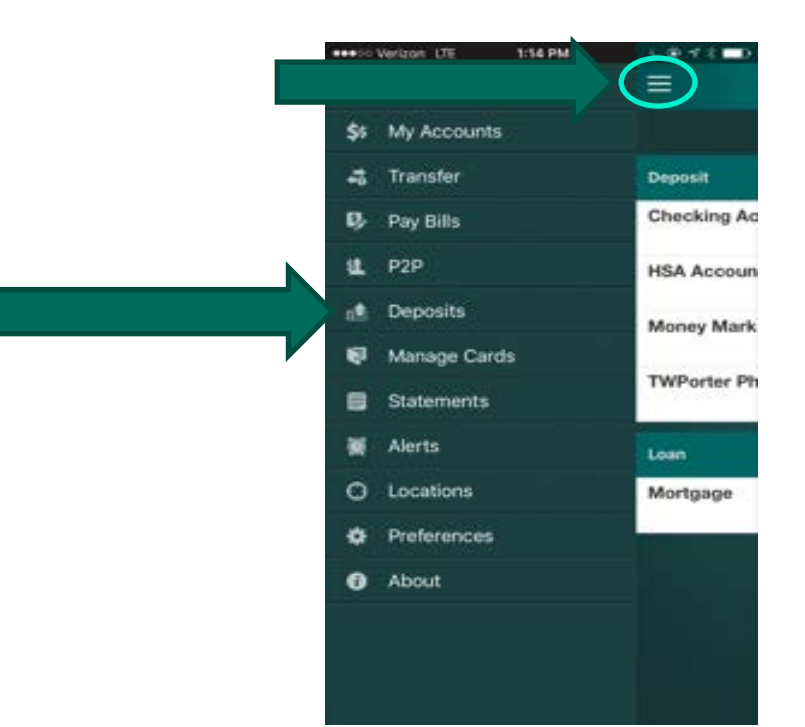

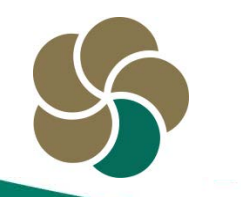

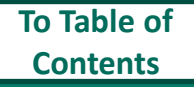

# **View Deposit Limits for GRB***mobile* **Deposit**

**2.** Touch **Deposit a Check,**  which is the first button at the top.

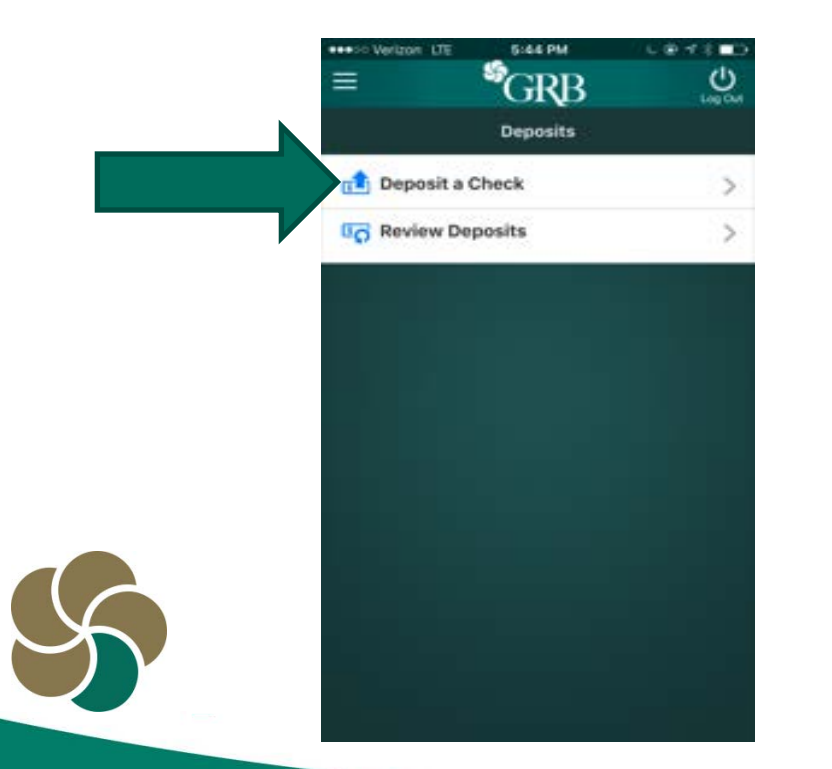

**3.** Touch the blue information icon in the check amount field, middle of the screen and to the right.

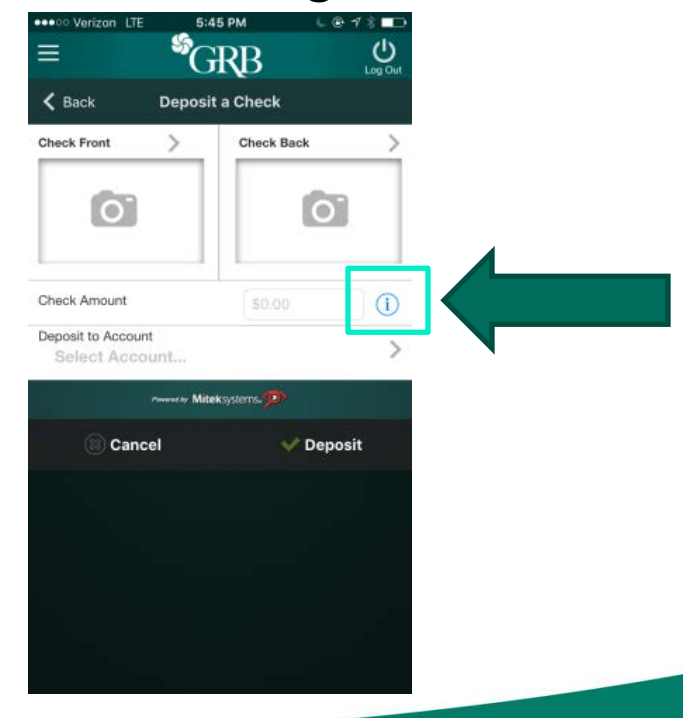

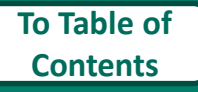

# **View Deposit Limits for GRBMobile Deposit**

**4.** A screen will display your remaining limits for the day. Touch OK to return to the Deposit a Check screen.

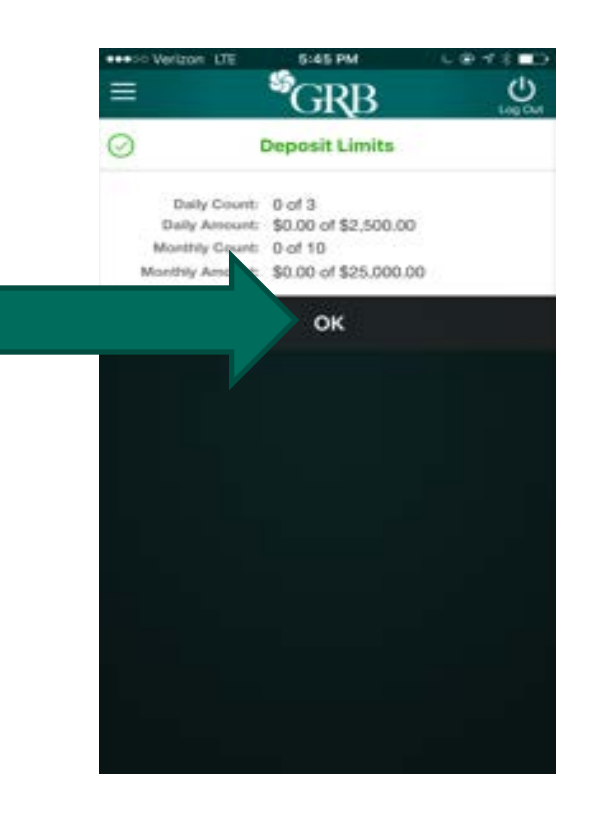

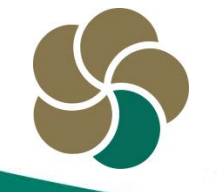

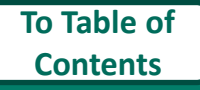

# <span id="page-17-0"></span>**Select a Landing Page**

Users can now select a landing page to automatically display after logging into GRB*mobile*.

**1.** Touch the menu box to display the fly out menu. Touch **Preferences**, second navigation button from the bottom of the list.

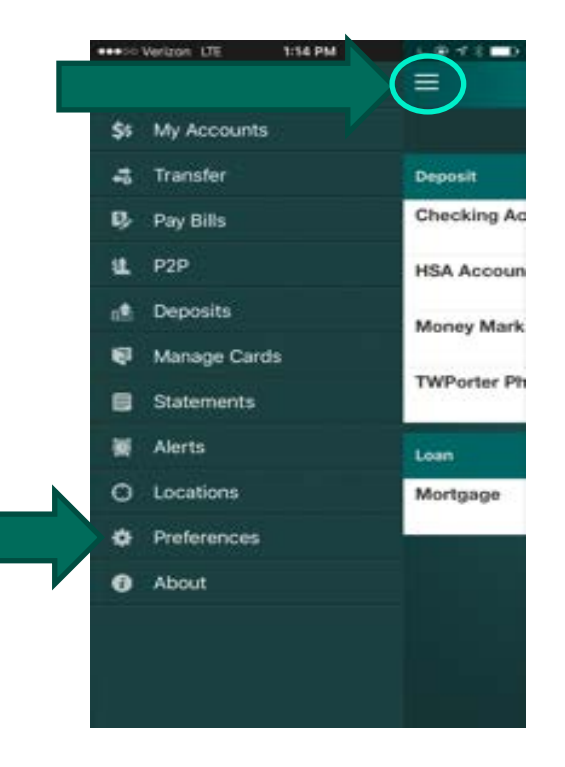

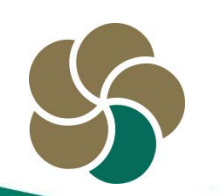

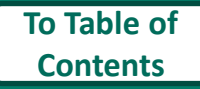

# **Select a Landing Page**

#### **2.** Touch **Select Landing Page**, which is the top button**.**

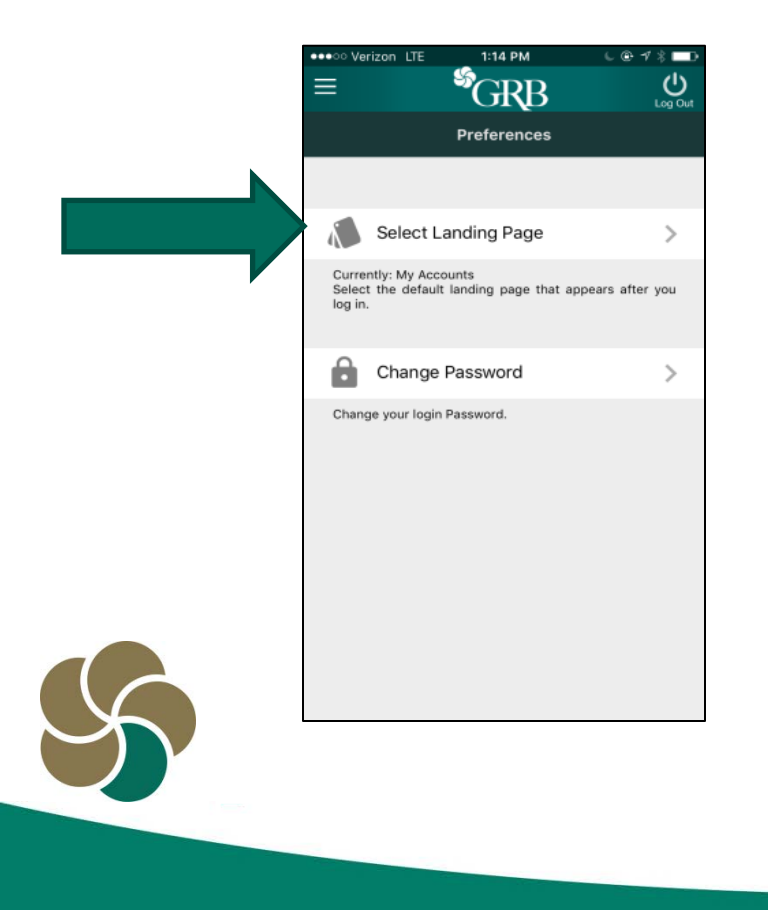

**3.** Touch the name of the page you would like to display first once you have logged into GRB*mobile*. A blue check mark will appear indicating your selection. This will be the page displayed at login.

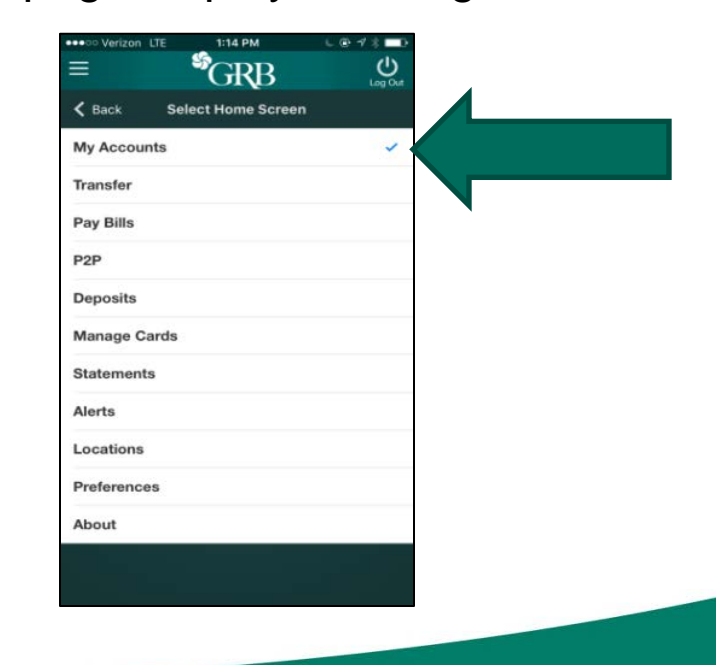

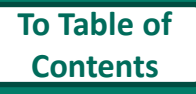

# <span id="page-19-0"></span>**Change Account Display Order**

Users can change the order the accounts are displayed on the My Accounts page in GRB*mobile*. Helpful hints:

- Accounts can only be reordered within their respective account grouping (Deposits, Loans).
- Account ordering is device-specific and must be set on each device should you have the GRB*mobile* app downloaded on more than one device.

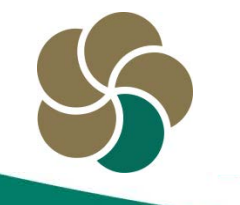

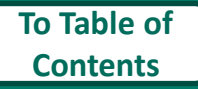

# **Change Account Display Order**

- **1.** From the **My Accounts**
	- screen, press and hold the account you want to move.

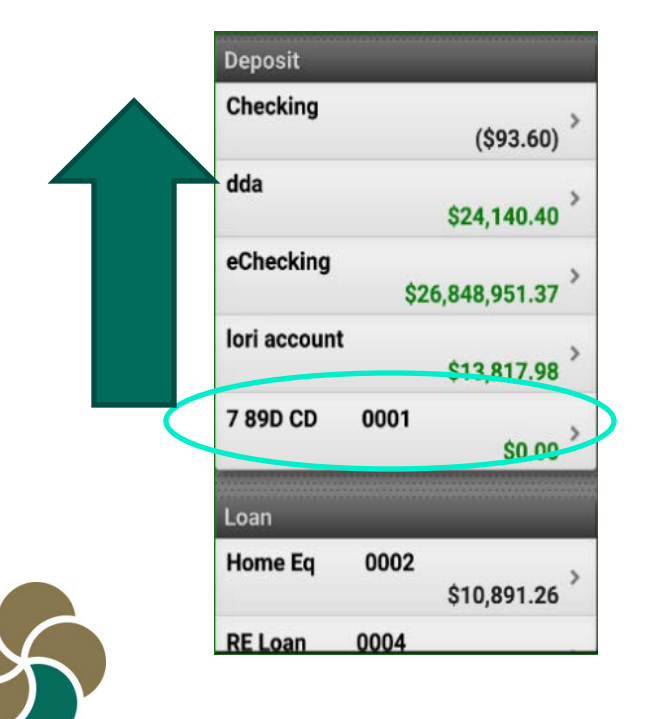

- **2.** This activates the reorder accounts feature.
- **3.** While still holding the account, move it to the new position.

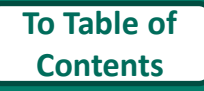

## **Change Account Display Order**

**4.** Tap **Done** in the upper right corner to save changes to the account order.

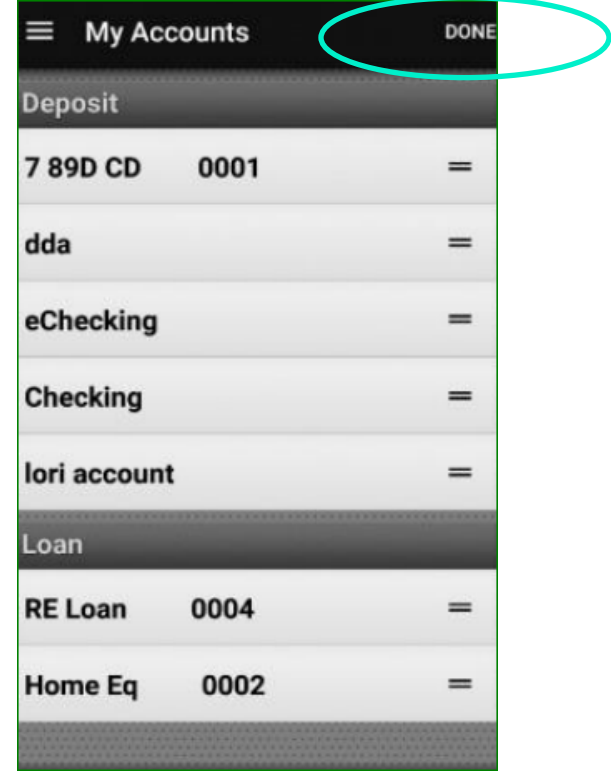

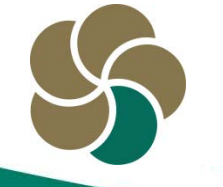

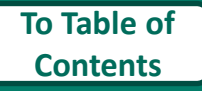

#### <span id="page-22-0"></span>**Viewing Check and Deposit Images in GRB***mobile*

Users can now access images of cleared checks and deposit tickets within the GRB*mobile* app.

**1.** From the **My Accounts** screen in the account listing, touch the account name to display the recent transactions.

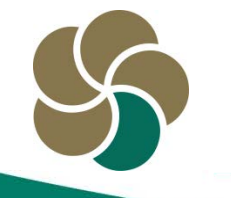

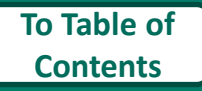

#### **Viewing Check and Deposit Images in GRBMobile**

**2.** The recent transaction list will be displayed. Transactions that have associated images will be accompanied by a blue check icon.

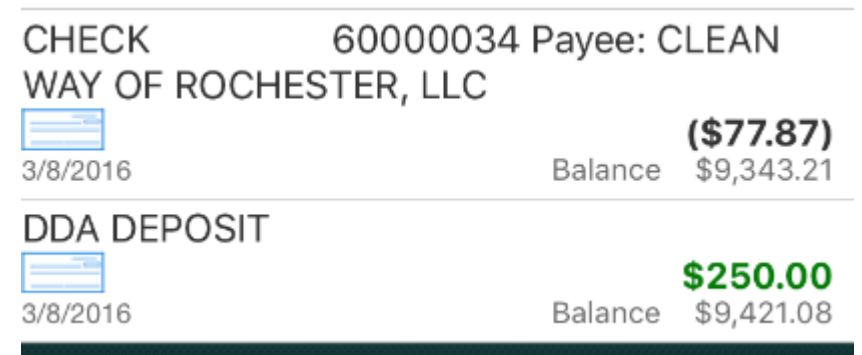

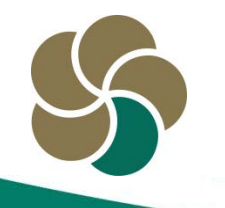

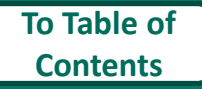

#### **Viewing Check and Deposit Images in GRBMobile**

**3.** Touching the blue check icon displays the image of the check or the deposit slip. Touch the **Flip** option to see the back of the image.

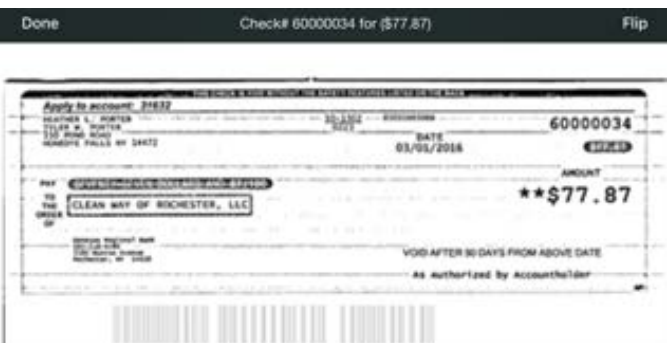

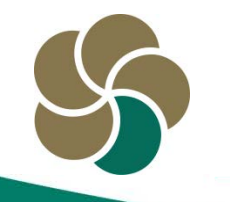

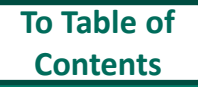

# <span id="page-25-0"></span>**Viewing Statements in GRBMobile Deposit**

Users can now download and view monthly statements within the GRB*mobile* app.

**1.** Touch the menu bar to access the fly out menu. Touch **Statements**, the fourth navigation button from the bottom.

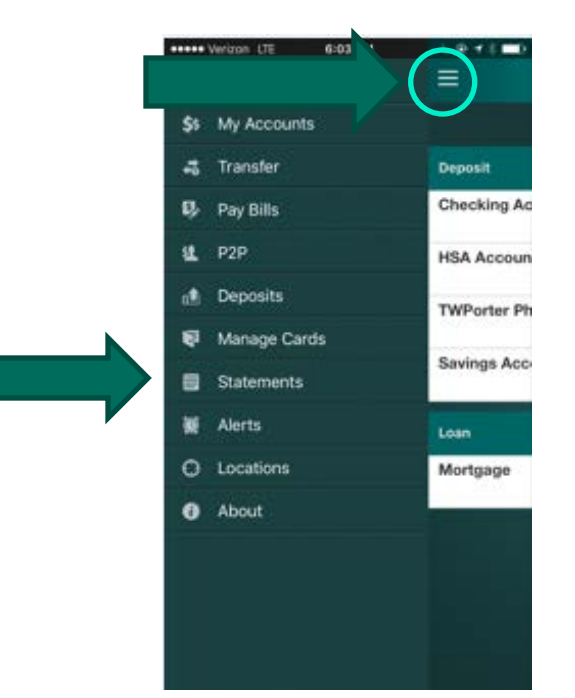

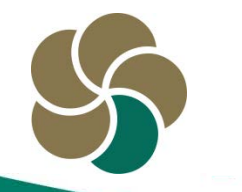

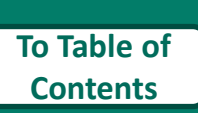

# **Viewing Statements in GRB***mobile* **Deposit**

**2.** A list of accounts with statements available will appear. Touch the account for which you would like to view a statement. A list of available statements will appear by date, most recent at the top. Touch the date of the statement you would like to view to display an image of the statement on your device.

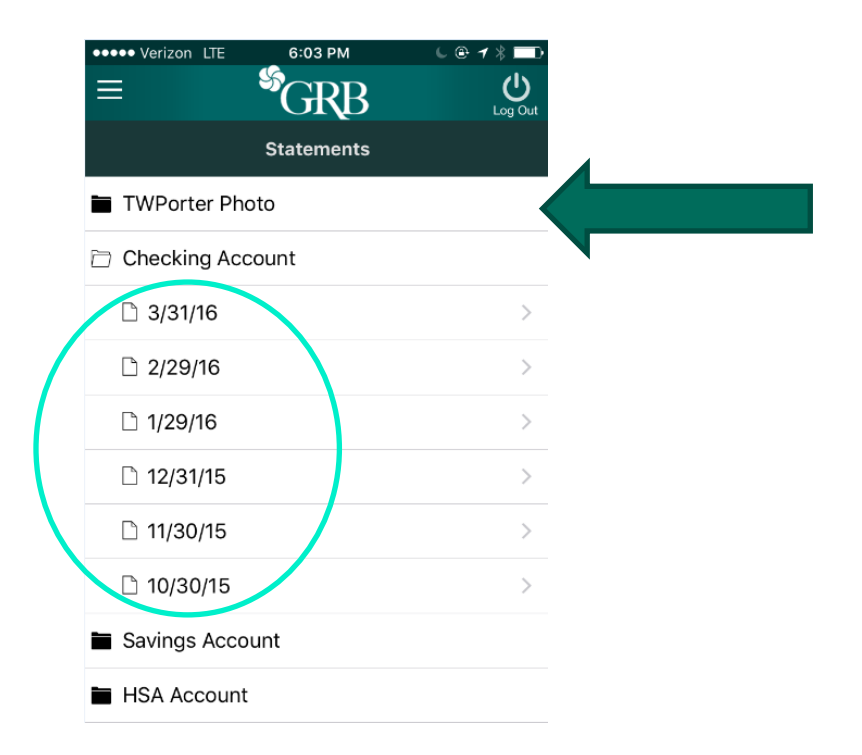

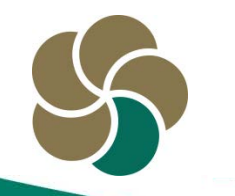

**[To Table of](#page-1-0)  Contents**

#### **Customer Service**

- E-mail customer service: [info@GRBbank.com](mailto:info@GRBbank.com)
- Call us at: 585.249.1540

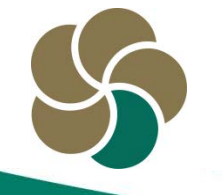

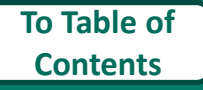